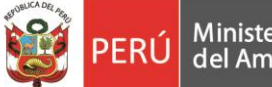

# **Manual de uso del catálogo de la Biblioteca IGP**

Gerencia

General

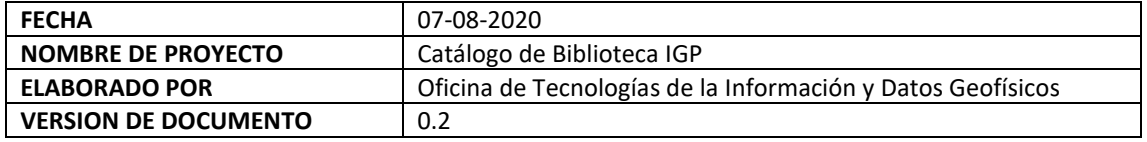

El catálogo en línea muestra el fondo bibliográfico que posee la Biblioteca del Instituto Geofísico del Perú. Las colecciones bibliográficas especializadas en geofísica y disciplinas afines, se encuentran disponibles en nuestra biblioteca ubicada en Calle Badajoz N° 169, Urb. Mayorazgo IV Etapa, Ate.

Para acceder al catálogo en línea debe ingresar al portal IGP<https://www.gob.pe/igp> desde ahí podrá dirigirse al Catálogo de la Biblioteca IGP o directamente con el siguiente enlac[e http://biblioteca.igp.gob.pe/](http://biblioteca.igp.gob.pe/) (*Figura 1*).

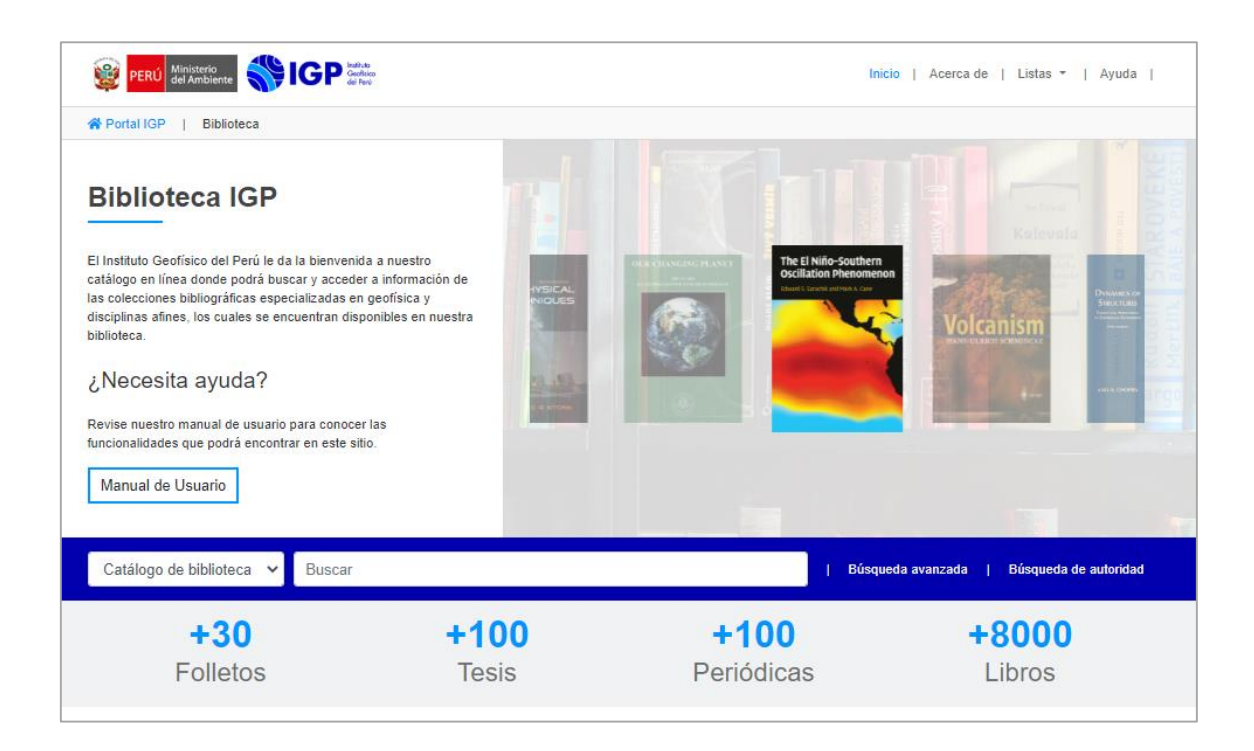

*Figura 1: Diseño web principal del catálogo de la Biblioteca IGP*

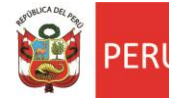

## **1. Búsqueda de información**

Busque un libro o recurso informativo a través del catálogo en línea, para ello existen opciones de búsqueda:

### **1.1 Motor de búsqueda**

El catálogo de biblioteca contiene una caja principal de búsquedas *(Figura 2)*. Para navegar en el catálogo en línea debe ubicarse en el lado izquierdo del buscador, seleccionar una opción del menú desplegable (Título, Autor, Tema, ISBN, ISSN, Series, Signatura) y colocar el término de su interés.

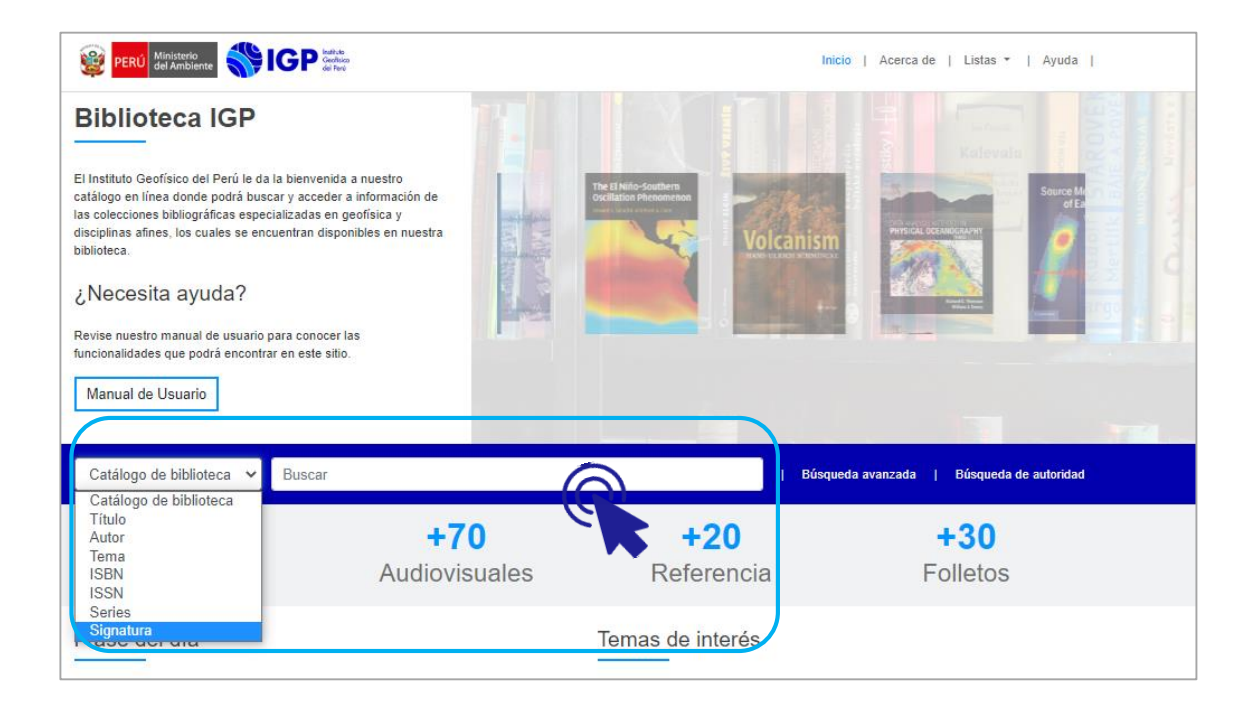

*Figura 2: Buscador del catálogo en línea*

## **1.2 Búsqueda avanzada**

Esta opción permite limitar la búsqueda por tipo de recurso bibliográfico, por ejemplo: libros, folletos, tesis, material de referencia, mapas, entre otros. Para realizar una búsqueda avanzada por tipo de ítem debe ingresar un término o palabras clave, seguidamente activar el ícono del recurso de su interés.

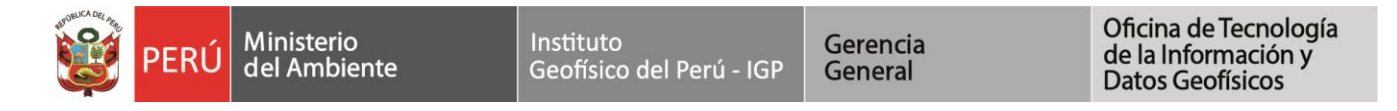

| Búsqueda Avanzada  |                                                          |                                              |                                    |                    |  |
|--------------------|----------------------------------------------------------|----------------------------------------------|------------------------------------|--------------------|--|
| <b>Buscar por:</b> |                                                          |                                              |                                    |                    |  |
|                    | Palabra clave<br>Sismología<br>$\boldsymbol{\mathrm{v}}$ |                                              |                                    |                    |  |
| у                  | Palabra clave<br>$\boldsymbol{\mathrm{v}}$               |                                              |                                    |                    |  |
| y                  | Palabra clave<br>$\boldsymbol{\mathrm{v}}$               |                                              |                                    |                    |  |
|                    | Nueva búsqueda<br>Más opciones<br><b>Buscar</b>          |                                              |                                    |                    |  |
| Tipo de ítem       |                                                          |                                              |                                    |                    |  |
|                    | Limitar a cualquiera de los siguientes:                  |                                              |                                    |                    |  |
|                    |                                                          |                                              |                                    |                    |  |
|                    | Archivos de Computadora<br>$\Box$ $\land$                | $\Box$<br>Folletos                           | $\blacktriangleleft$<br>Libros     | Mapas              |  |
|                    | $\Box$<br><b>Materiales Mixtos</b><br>$\Box$             | <b>Materiales Visuales</b><br>$\circ$<br>nyn | $\Box$ $\Box$ )<br>Música<br>SOUND | Recursos continuos |  |
|                    | $\Box$<br>Referencia                                     | ٦<br>$\Box$<br>Tesis                         |                                    |                    |  |
|                    |                                                          |                                              |                                    |                    |  |

*Figura 3: Búsqueda avanzada por tipo de ítem*

### **2. Filtrar resultados de búsqueda**

Los resultados de una búsqueda de información se podrán filtrar de acuerdo a fechas, autores, series, lugares y temas relacionados al término de su consulta.

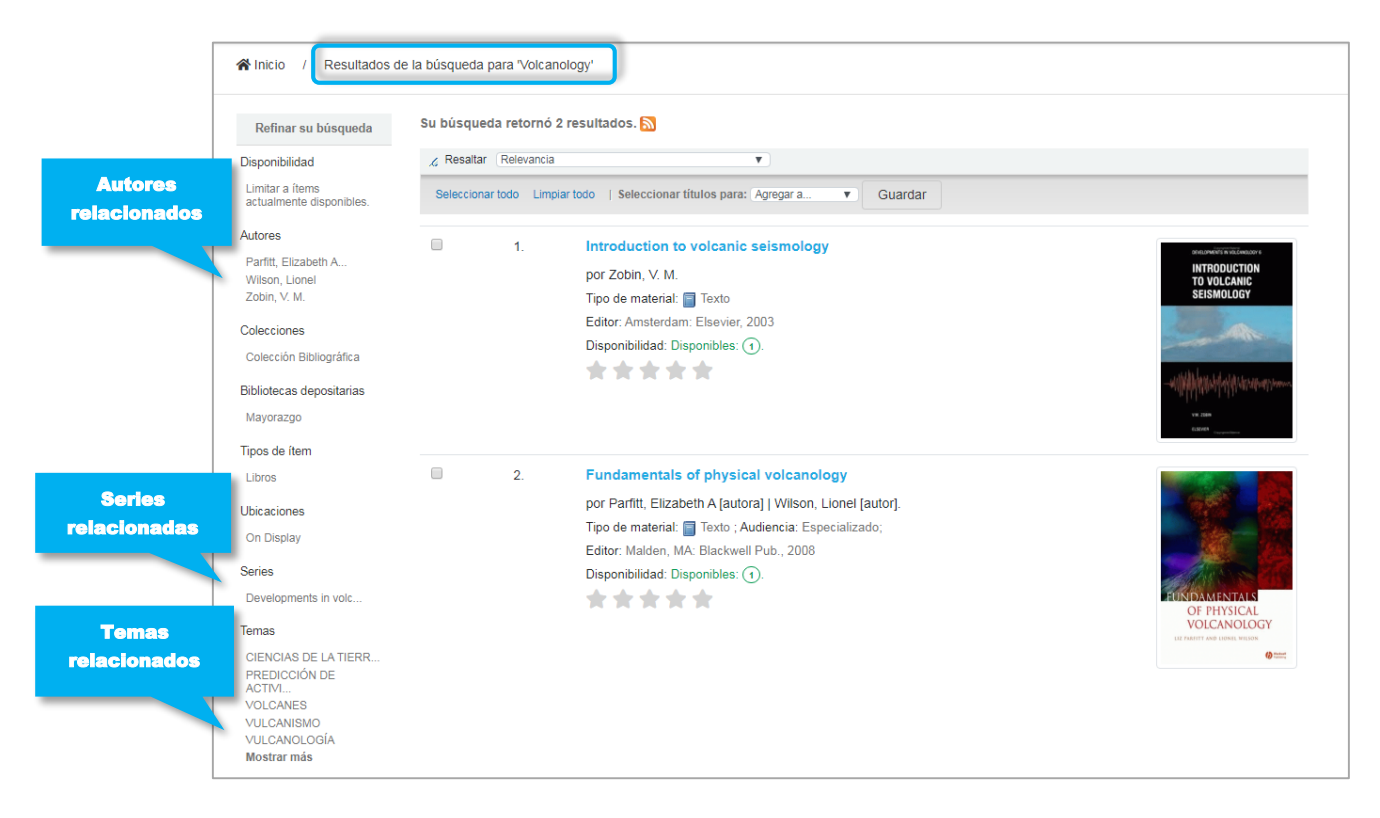

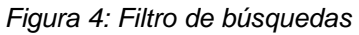

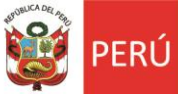

### **3. Navegar estanterías**

El catálogo permite navegar estanterías, para ello debe ingresar a un registro bibliográfico, y dirigirse a la opción "*Navegar estantería*", la cual se encuentra en la casilla *"Signatura"*, en seguida se mostrarán diferentes libros o recursos de información relacionados con su tema de investigación.

Gerencia

General

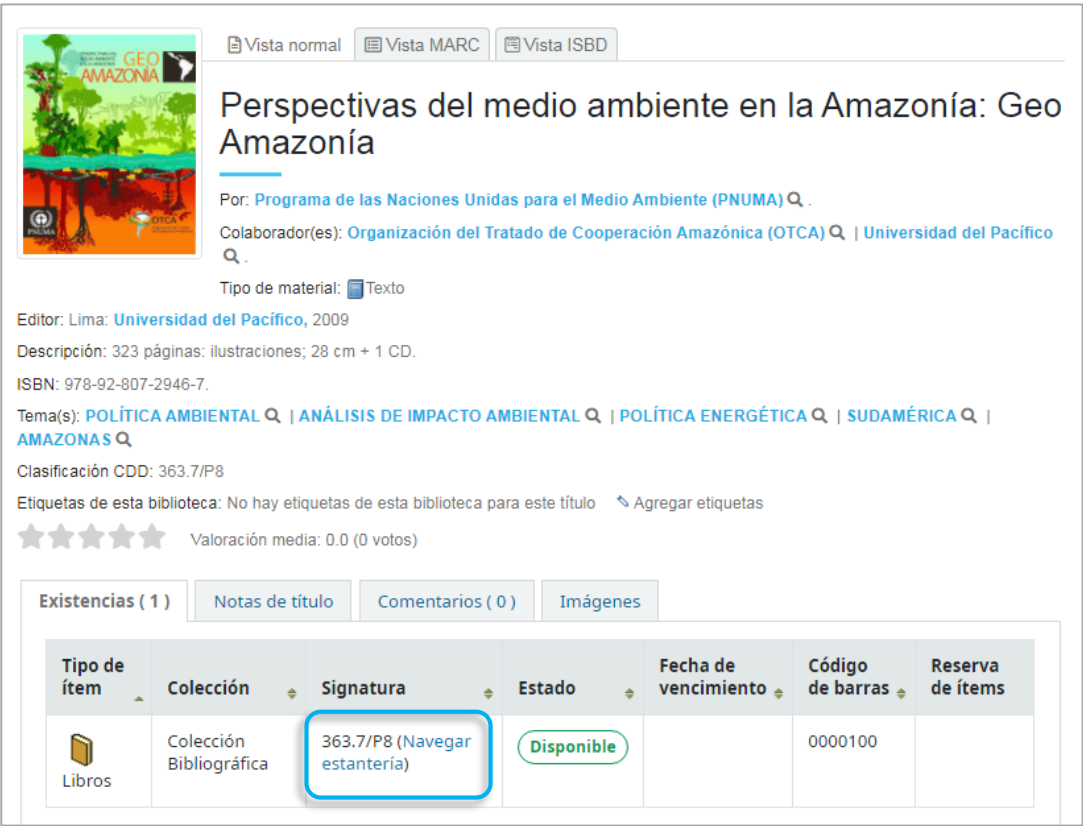

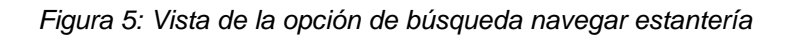

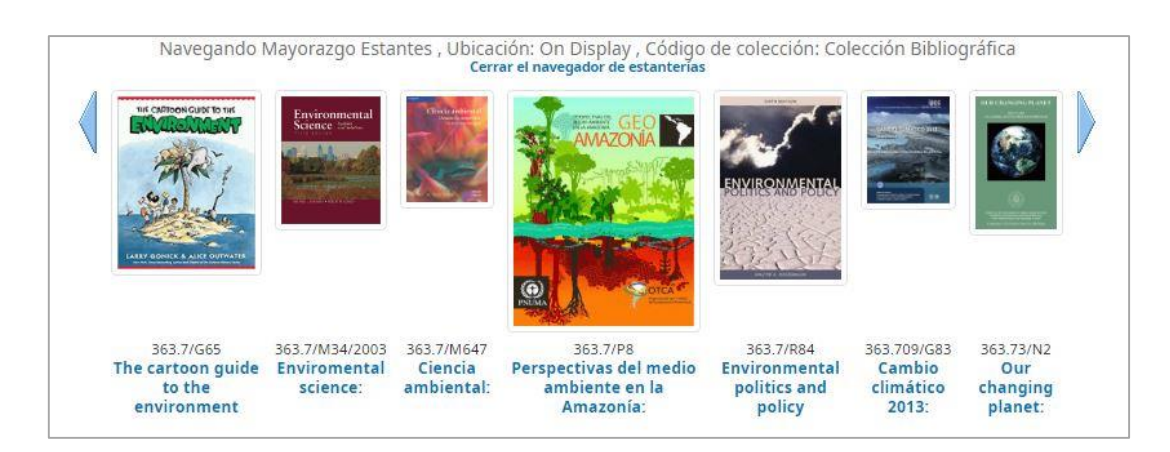

*Figura 6: Navegador de estanterías*

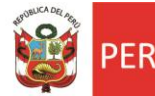

## **4. Solicitar el libro o recurso bibliográfico elegido**

Si el libro que encontró en el catálogo es de su interés, debe copiar la signatura (código de clasificación) y solicitarlo en biblioteca. Es importante, que se fije en el estado del ítem, esto le permitirá ver si el libro se encuentra disponible o en préstamo.

Gerencia

General

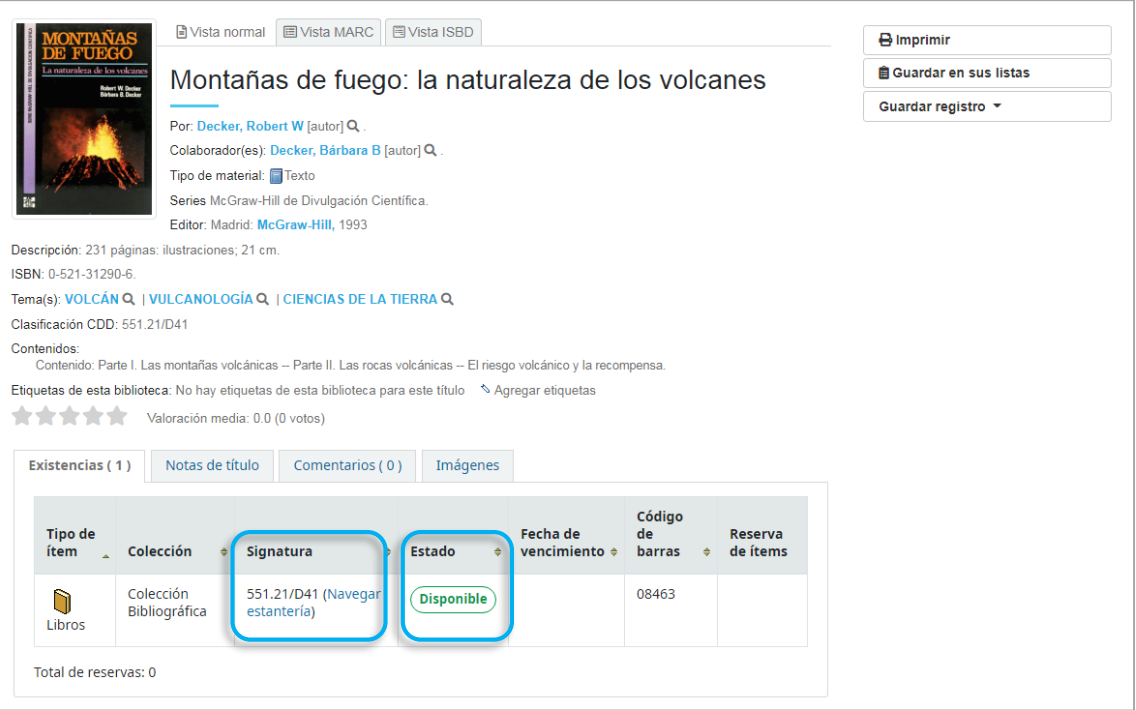

*Figura 7: Vista de un registro bibliográfico y disponibilidad de ítem*

**"Invertir en conocimientos produce siempre los mejores beneficios"**

Benjamin Franklin